## Läs om skrivare på KI

[Skriva ut, skanna och kopiera för medarbetare | Medarbetare \(ki.se\)](https://medarbetare.ki.se/skriva-ut-skanna-och-kopiera-for-medarbetare)

Skriva ut med KI skrivare genom Eduroam

- 1. Skicka ditt dokument som en bilaga till en av adresser nedan:
	- a. svart och vitt: [print.black@ki.onricoh.se](mailto:print.black@ki.onricoh.se) b. färg [print.colour@ki.onricoh.se](mailto:print.colour@ki.onricoh.se)
- 2. Du får e-post att arbete är igång
- 3. Vid skrivaren, dyker upp ditt dokument, tryck: skriva ut

## Printa i färg från Edu-Print i BioClinicum

Om du har edu-Print vald som standardskrivare tryck på Skriv ut och välj **Skrivaregenskaper** under eduPrint- KI skrivaren

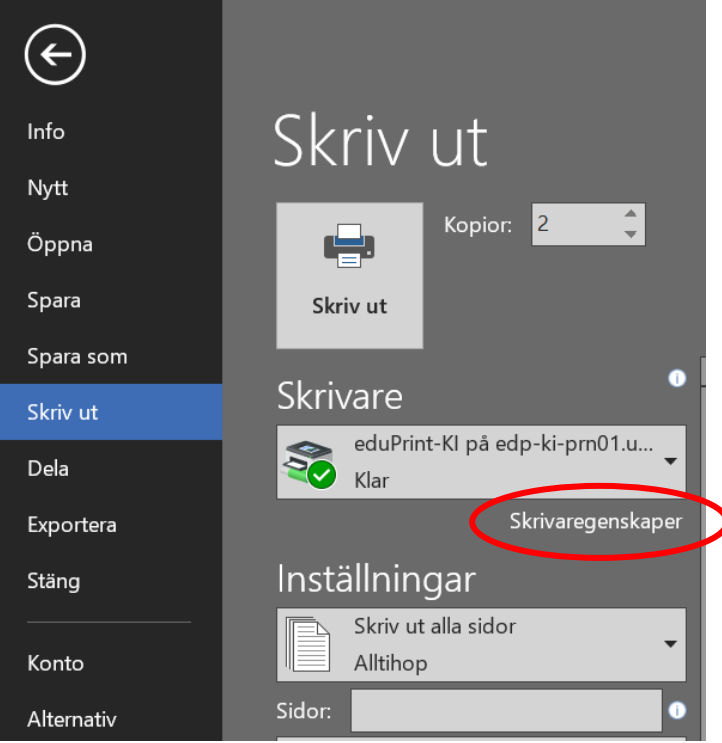

Alternativt, beroende på vilket program du skriver ut från välj: **Skriv ut via systemets dialogruta eller Ctrl+Shift+P**

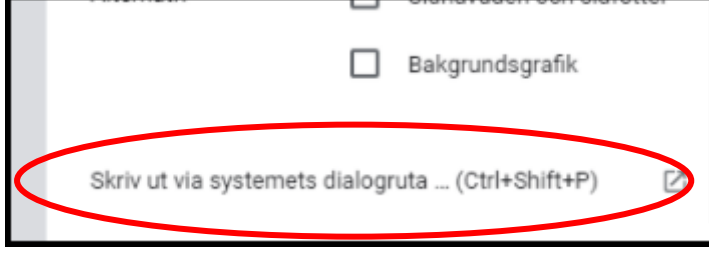

Då öppnas en ny sida, välj: **Inställningar**

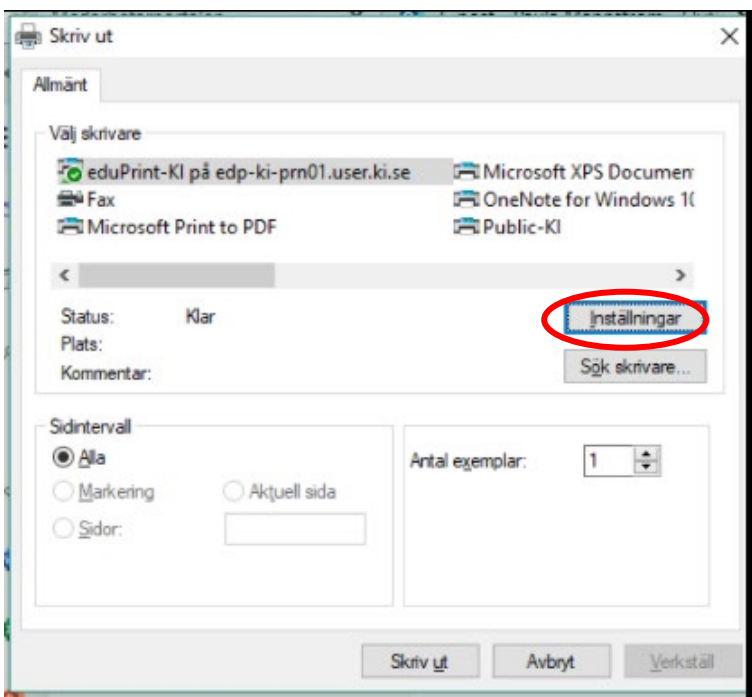

Här kan du välja Färg läge och byta från default Svartvitt till **Färg**!

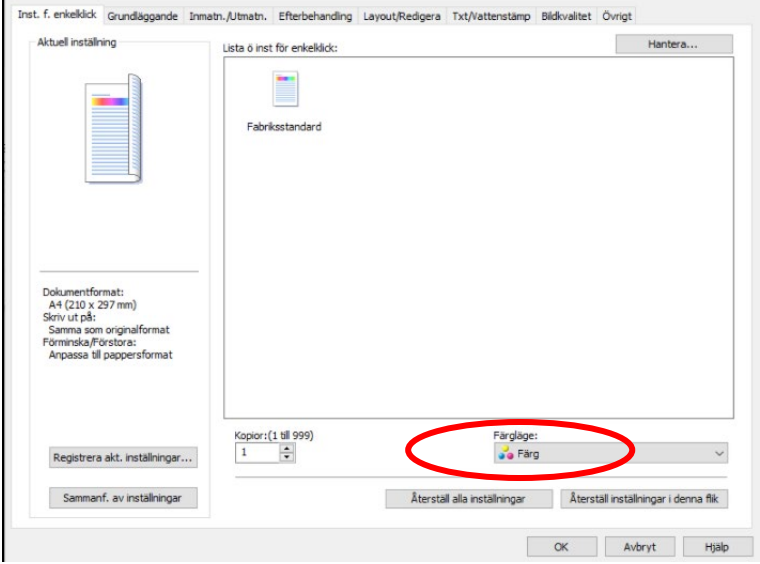